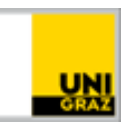

## Open-Book-Prüfung auf Moodle: Nachweis für Zugriff auf Prüfung

[CC BY-NC 4.0](https://creativecommons.org/licenses/by-nc/4.0/legalcode.de) Uni Graz Anleitung für MitarbeiterInnen Stand: Jänner 2024

## **Inhalt**

[Letzter Zugriff von Teilnehmer\\*innen im Moodle-Kurs..........................................................................](#page-0-0) 1

Um zu überprüfen ob Studierende, die zu einer Open-Book-Prüfung auf Moodle angemeldet waren, aber keine Prüfungsleistung abgegeben haben, Zugriff auf die Prüfungsfragen hatten und somit zur Prüfung angetreten sind und zu beurteilen sind, kann das Datum des letzten Zugriffs im Moodle-Kurs der Prüfung herangezogen werden. Lehrenden wird empfohlen, diese Login-Daten kurz nach Ende der Prüfung (dem Abgabezeitpunkt der Aufgabe) zu überprüfen und gegebenenfalls Screenshots davon anzufertigen, um im Streitfall belegen zu können, dass hier ein Prüfungsantritt vorliegt.

## <span id="page-0-0"></span>**Letzter Zugriff von Teilnehmer\*innen im Moodle-Kurs**

Klicken Sie auf den Reiter "Teilnehmer/innen" unterhalb ihres Kurstitels (siehe Abb. 1). Wählen Sie in diesem Menü "Teilnehmer/innen" aus.

**Abbildung 1: Teilnehmer\*innen auswählen**

**Kurs** Einstellungen

**Moodle Testkurs** 

Teilnehmer/innen

In der folgenden Ansicht können Sie die Teilnehmer\*innen nach der Gruppe filtern, die Sie bei der Erstellung der Open-Book-Prüfung angelegt haben (siehe dazu im Detail: [Anleitung "Open-Book-](https://intranet.uni-graz.at/einheiten/715/Anleitungen/Online-Lehre/Open-Book-Pr%C3%BCfung%20mit%20Moodle.pdf)[Prüfung mit Moodle"\)](https://intranet.uni-graz.at/einheiten/715/Anleitungen/Online-Lehre/Open-Book-Pr%C3%BCfung%20mit%20Moodle.pdf). Klicken Sie dafür bei den Filtermöglichkeiten auf "Beliebig" und wählen "Alle". Im zweiten Fenster wählen Sie "Gruppe" und suchen sich die entsprechende heraus. Zum Schluss bestätigen Sie mit "Filter anwenden" (Abb. 2).

Unter der Spalte "Letzter Zugriff im Kurs" sehen Sie, wann die Teilnehmer\*innen zuletzt den Kurs betreten haben. Daraus lässt sich erkennen, ob ein\*e Teilnehmer\*in zum Zeitpunkt der Prüfung online war. Mit Klick auf den Titel "Letzter Zugriff im Kurs" kann die Anwesenheit in chronologischer Reihenfolge dargestellt werden.

| Alle<br>Finde<br>$\div$<br>Gruppen | ÷                     | Eingeben oder auswählen.▼<br>Prüfung X                                                          |                  |                                              |                                | ×                     |
|------------------------------------|-----------------------|-------------------------------------------------------------------------------------------------|------------------|----------------------------------------------|--------------------------------|-----------------------|
| Bedingung hinzufügen<br>÷          |                       |                                                                                                 |                  | Filter Id<br>Filter anwenden<br><b>Schen</b> |                                |                       |
| 4 Teilnehmer/innen gefunden        |                       |                                                                                                 |                  |                                              |                                |                       |
| Vorname<br>Alle<br>B.              |                       | $C   D   E   F   G   H   I   J   K   L   M   N   O   P   Q   R   S   T   U   V   W   X   Y   Z$ |                  |                                              |                                |                       |
| Nachname<br>Alle<br>A              |                       | $B C D E F G H I J K L M N O P Q R S T U V W X Y Z$                                             |                  |                                              |                                |                       |
| <b>Nachname</b><br>/ Vorname       | <b>Matrikelnummer</b> | <b>E-Mail-Adresse</b>                                                                           | <b>Rollen</b>    | Gruppen                                      | <b>Letzter Zugriff im Kurs</b> | <b>Status</b>         |
| <b>Student Nora</b><br>SN.         | 12345678              | nora.langes@edu.uni-graz.at                                                                     | Teilnehmer/innen | Prüfung                                      | 3 Tage 2 Stunden               | ✿ 面<br>Aktiv i        |
| <b>Studenta Nora</b><br>S٨         | 23456781              | nora.studenta@edu.uni-graz.at                                                                   | Teilnehmer/innen | Prüfung $\mathscr P$                         | 3 Tage 2 Stunden               | ✿ 而<br>Aktiv (i)      |
| <b>Studentb Nora</b><br><b>SN</b>  | 34567812              | nora.studentb@edu.uni-graz.at                                                                   | Teilnehmer/innen | Prüfung                                      | 45 Tage 22 Stunden             | ✿ 面<br>Aktiv <b>i</b> |
| <b>Studentc Nora</b><br><b>SN</b>  | 01234567              | nola_sunshine@yahoo.com                                                                         | Teilnehmer/innen | Prüfung                                      | 203 Tage 1 Stunde              | Aktiv                 |

**Abbildung 2: Gruppe filtern**

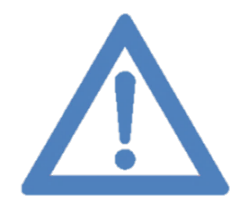

**Anmerkung: Es kann davon ausgegangen werden, dass Teilnehmer\*innen, die zum Prüfungszeitpunkt im Kurs online waren, auch Zugriff auf die Prüfung hatten.**

**Kontakt für Rückfragen oder nähere Informationen** [servicedesk@uni-graz.at,](mailto:servicedesk@uni-graz.at) DW: 2240